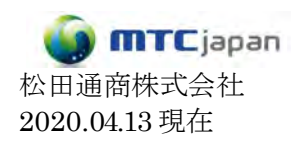

## CHAT50/150 ファームウェアのアップデート方法

※2019年10月現在、CHAT150USBの最新のファームウェアは、 $61$ です。

- 1. CHAT50/150USBアップデート用のソフトウェアをインストールします
- ※ソフトウェアは、ClearOneのHPからダウンロードできます。

https://www.clearone.com/chat-software-v30116

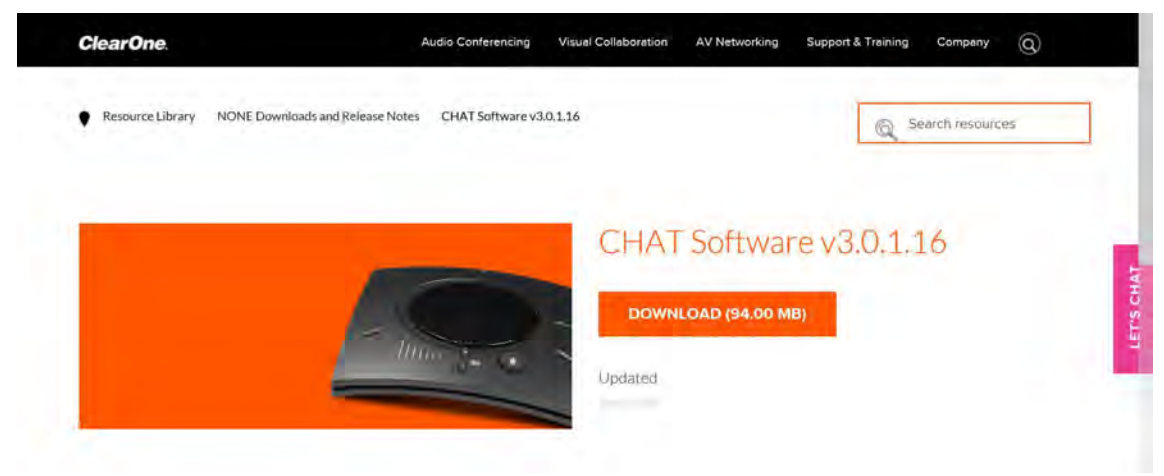

2. ClearOne の HP から、ファームウェアをダウンロードし、保存します。

https://www.clearone.com/speakerphones-1

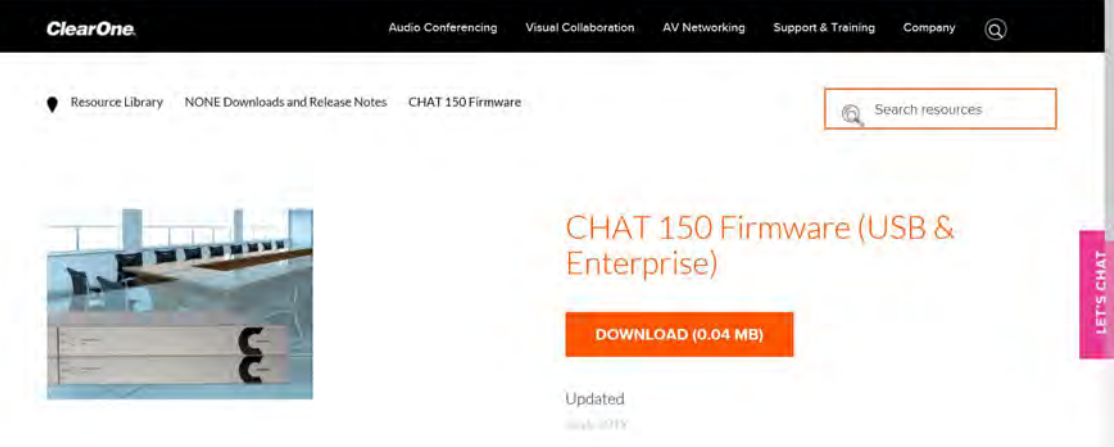

3. CHAT50/150USBをPCに接続し、CHATソフトウェアを起動します。

↓FirmwareのタブからFirmware informationで最新のファームウェアかどうか確認してください。

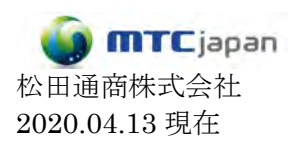

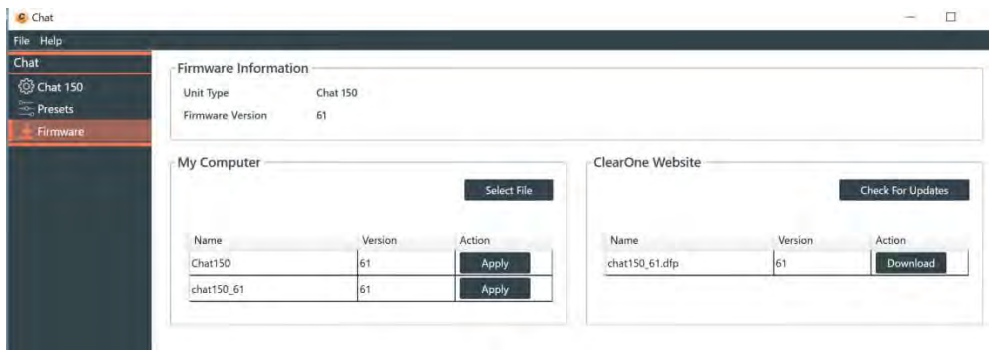

4. My Computerから⇒[Select File]ボタンをクリックします。

5. ダウンロードしたファームウェアを選択し、「開く」をクリックします。

6. クリックをすると[Unplug your…]の警告画面が出ます。[OK]をクリックし、USBケーブルの抜差しを行っ てください。

※ この間、CHAT150の接続を解除しないでください。途中で警告が出た場合[OK]を選択してください。

7. 読み込み状況がインジケータに表示されます。

8. 「Firmware update completed」の表示が現れ、アップデートが完了します。

トラブルシューティング

ファームウェアのアップデートを行っているときには、CHAT150とPCの接続は解除しないでください。万が一、誤 って接続を解除してしまった、PCの電源が落ちてしまったなど、アップデータが中断されてしまった場合、 CHAT150がWindows上で認識されなくなります。

以下の手順で復旧させてください。

1. USBの接続を解除し、再度接続をします。

2. この状態でCHATソフトウェアを起動すると"Recovery"ウインドが表示されます。「Select File」をクリック すると、ファームウェアアップデートの画面とともにアップデートが行われます。

- 3. 読み込み状況がインジケータに表示されます。
- 4. 「Firmware update completed」の表示が現れ、アップデートが完了します。